#### What Will My Payee See?

#### Sep 22, 2021•Knowledge

If your payee (vendor/supplier) has any questions about the onboarding process, please have them open a support ticket with us by filling out the <u>webform</u>.

We have also provided a walkthrough below of the payee experience.

#### Step 1: The Payee Receives the Invitation

First, your payee will receive a PaymentWorks invitation, similar to the screenshot below. This message contains a special link for your payee to click to begin the process.

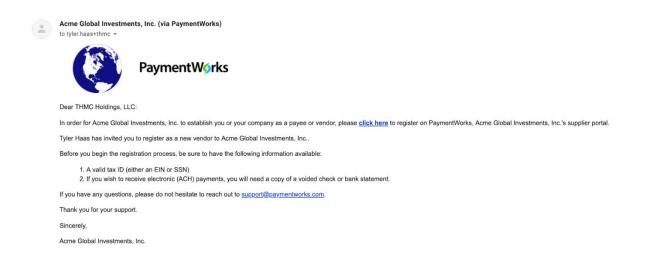

#### Step 2: Joining PaymentWorks

When the payee clicks the link, they will be directed to a screen that invites them to join PaymentWorks (screenshot below). If they are new to PaymentWorks, they will click the **Join Now** button to create their PaymentWorks account. If they have an existing account on

PaymentWorks, they will click the **Click here to login** link and enter their login information for their existing account.

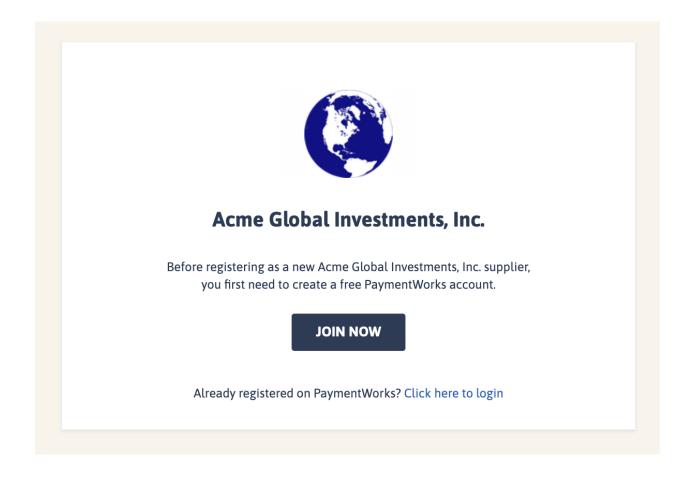

Account creation page:

Payees (Suppliers)

Join PaymentWorks for Free

#### **Personal Information**

| First Name                                  | Last Name |  |  |
|---------------------------------------------|-----------|--|--|
| Company Name / Doing Business As (optional) |           |  |  |
| Title                                       |           |  |  |
| Email                                       |           |  |  |
| Confirm Email                               |           |  |  |
| Telephone                                   |           |  |  |
| Create Password                             |           |  |  |
| Password                                    |           |  |  |
| Confirm Password                            |           |  |  |
| I agree to the terms of service             |           |  |  |
|                                             | NOW       |  |  |

After creating a PaymentWorks account, the invited payee will receive an email asking them to confirm the validity of the email they provided. Once they click the **Verify Your Email** link, as shown in the screenshot below,

they will be able to log into their PaymentWorks account. An account is not activated until the email is verified. In addition, once the email and account are verified, no one else will be able to respond to that invitation.

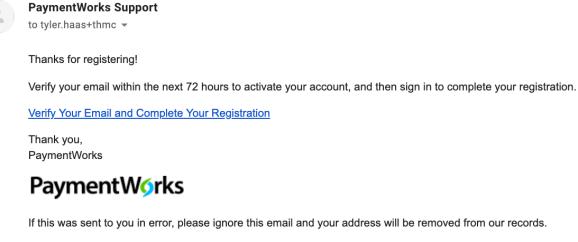

#### **Step 3: The New Vendor Registration Form**

After your payee has joined PaymentWorks and verified their email address, they will be brought to your organization's **New Vendor Registration form**.

Your payee will provide their address, their tax information such as EIN (for businesses), SSN (for individuals), Foreign Tax ID (for foreign businesses or foreign individuals), as well as a W-9 form (or W-8 for foreign payees). If the payee has already submitted a New Vendor Registration form for another customer of theirs, the form will be pre-populated with their existing information.

Your organization may also require the prospective payee to submit bank account information to enable electronic payments.

| Acme G                                                                                              | lobal Investments, Inc.                                                                                                    |
|----------------------------------------------------------------------------------------------------|----------------------------------------------------------------------------------------------------|
| Ne                                                                                                  | w Vendor Registration                                                                                                    |
| submit the following fo                                                                             | es!<br>a new vendor, you will have to fill out and<br>orm to <b>Acme Global Investments, Inc.</b> .<br>email when your application is processed.                                     |
| Tax Information                                                                                     |                                                                                                    |
| All fields marked with a red asterisk (*) are<br>required fields.<br>All other fields are optional. | <ul> <li>For tax purposes, which best describes you?*</li> <li>Individual, Sole Proprietorship, or Singlemember LLC</li> <li>Corporation or other complex business entity</li> </ul> |
| required fields.                                                                                    | Individual, Sole Proprietorship, or Single-<br>member LLC                                                                                                    |

# Step 4: Your Organization Approves the New Vendor Registration Form

Once your payee submits the registration form, users in your organization with the appropriate permissions will review and approve the submission. After approval, your payee is assigned a vendor number (if new) or connected to an existing vendor number. In addition, your internal ERP system will be updated with the payee's approved registration details. Once your organization connects the payee to their vendor number on

PaymentWorks, PaymentWorks will notify you and your payee of their approval and vendor number via email.

**Note:** You will only receive an email notification of the approval if your organization has enabled the initiator notification email feature.

Vendor Invitation & Status Contact Support

• When Will My Vendor Get Paid?

Number of Views189

**Related Articles** 

• When will I be able to request my vendor's payment?

Number of Views271

- How Do I Become A Payee (Vendor)?
  - Number of Views80
- Will I be notified when my vendor's approval has been issued?

Number of Views114

 For Vendors/Payees Only: Adding Users To My PaymentWorks Account Number of Views350

#### **Trending Articles**

- How to Contact PaymentWorks Support
- Initiator Video
- <u>Sending Invitations</u>
- Invitation and Vendor Registration Status Explanations
- What Will My Payee See?